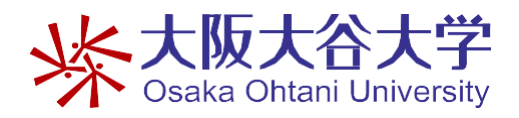

2024 年 4 月 1 日 情報基盤センター

## Microsoft 365(Office)無償版の利用方法について

本学に在籍の学生・教員(専任・非常勤)の皆様は、日本マイクロソフト社との契約に より、Microsoft Office の無償版が利用できます。

## 利用条件

- 1.利用期間 利用できるのは本学に在籍している間のみです。
- 2.インストールできるパソコンの台数
	- ・1 人で同時利用(サインイン)できるのは5 台まで、インストールはパソコン・タブレット・ スマホ各5台(最大15台まで)可能です。
	- ・本学に籍がなくなると Microsoft365(Office)は、利用できなくなります。
	- ・購入した PC に Office ソフトが入っている場合は競合するため、一旦アンインストールを お奨めします。

ただし、後に必要となりますので、購入時の Office ソフトのメディアや、プロダクトキー などは保管しておいてください。

ダウンロード・インストール方法

※Microsoft365 は日々プログラムが更新されており、手順・表記が異なる場合があります。

- 1.Microsoft365 のWeb サイト[\(http://aka.ms/o365\\_portal\)](http://aka.ms/o365_portal)を開きます。
- 2.「学校のメールアドレスを入力」にメールアドレスを入力し「はじめましょう」をクリックし、 次画面の「次へ」をクリック

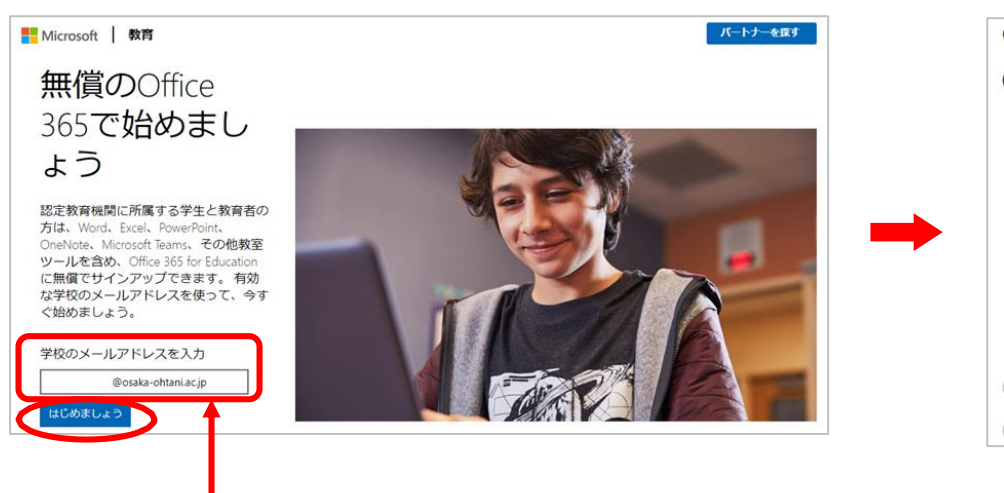

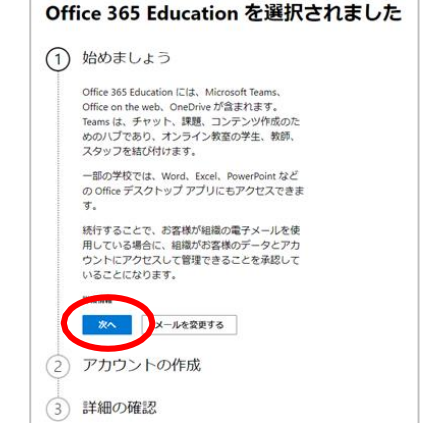

※メールアドレスは「u(学籍番号)@osaka-ohtani.ac.jp」です。

3.「学生です」を選択(教員は「教師です」)

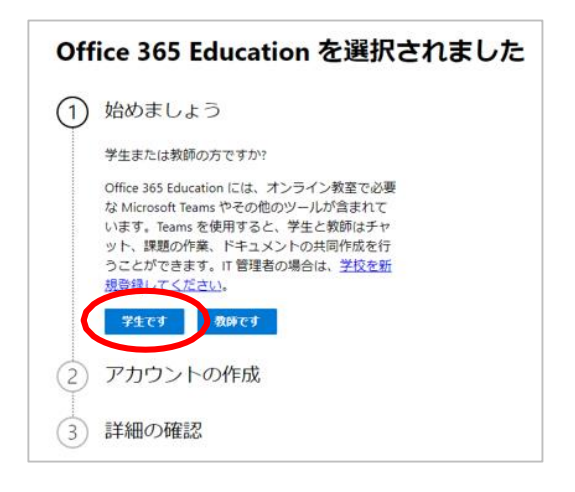

4.「サインイン」をクリック

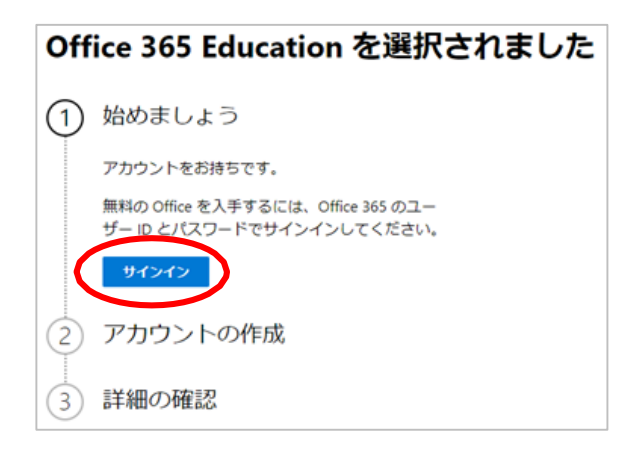

5. パスワード入力したら「サインイン」をクリックし、次画面の「作業の開始」をクリック

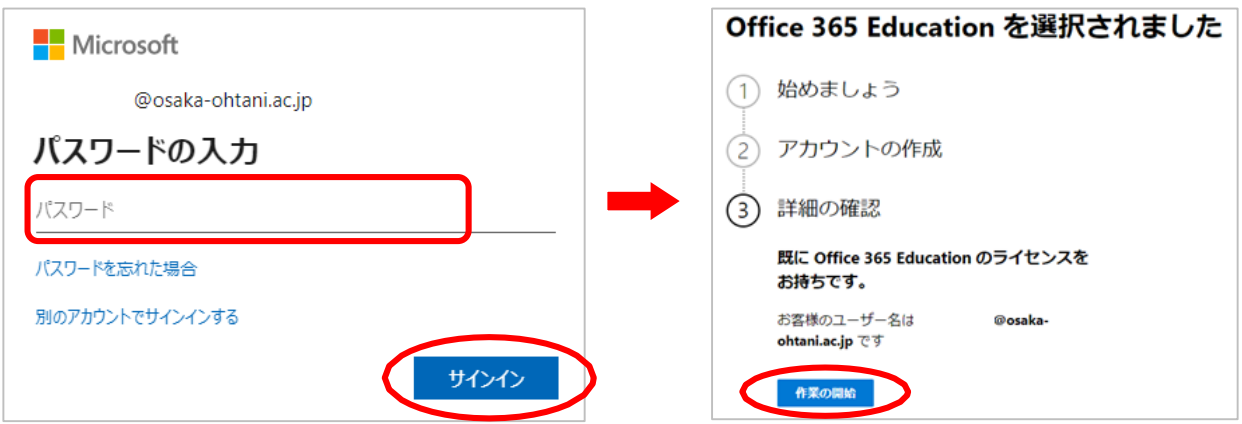

※既にサインインしている場合は、「 確認しました」を選択します。

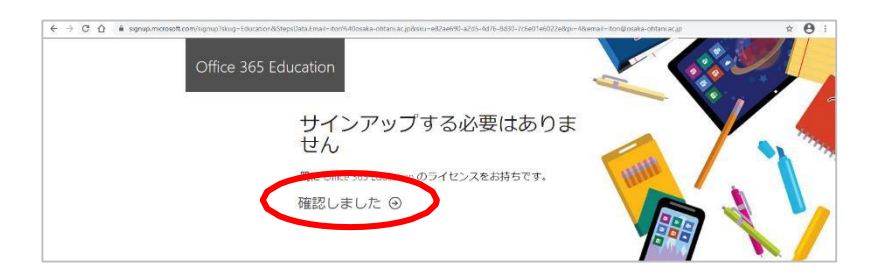

6.ウィンドウの右上に表示される「インストールなど」を選択してから、 「Microsoft365アプリをインストールする」を選択します。

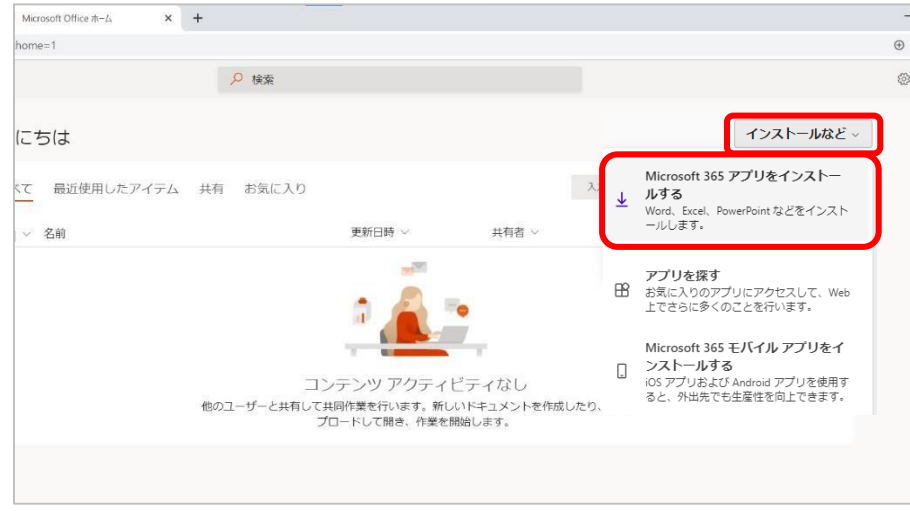

7.プログラムのダウンロードが完了したら、左下の「OfficeSetup.exe」を選択します。 ※選択後、管理者の ID とパスワードを求められた場合は、入力してから進んで ください。

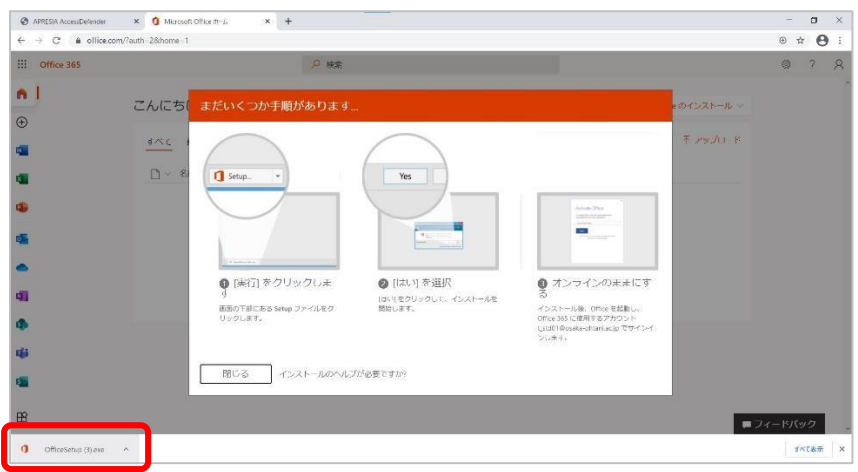

8.ダウンロードが開始しますので、終了するまで待ちます。

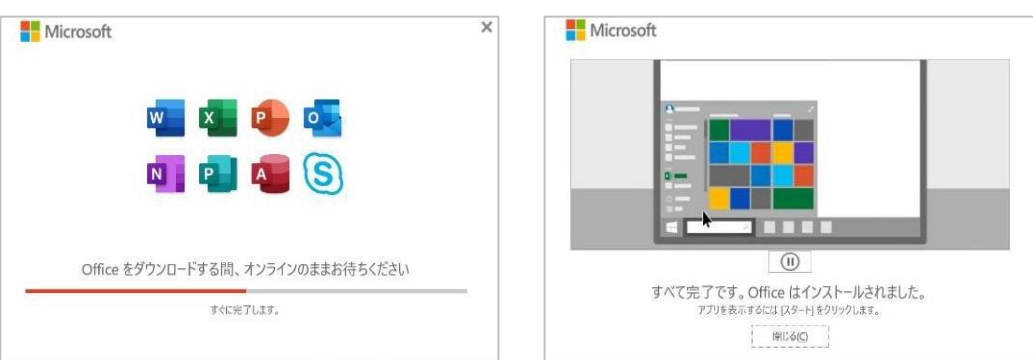

9. インストール後「 word」 を起動し、サインインを選択します。

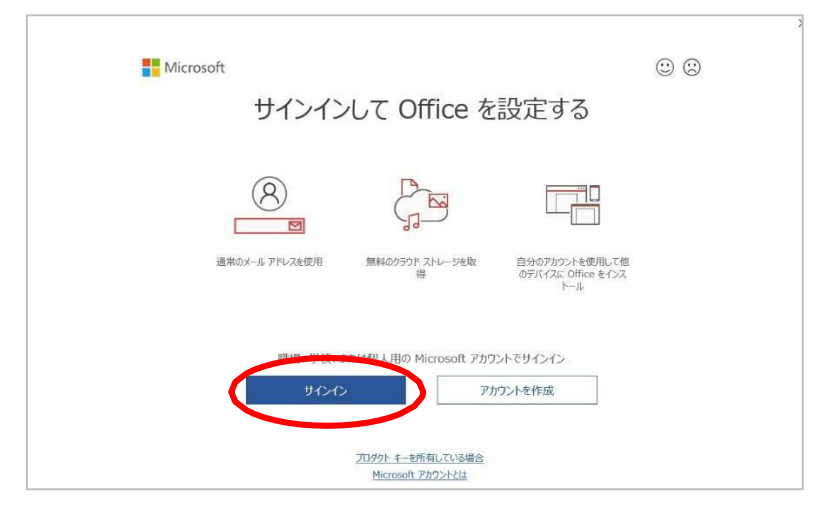

10. メールアドレスを入力し、「次へ」を選択します。

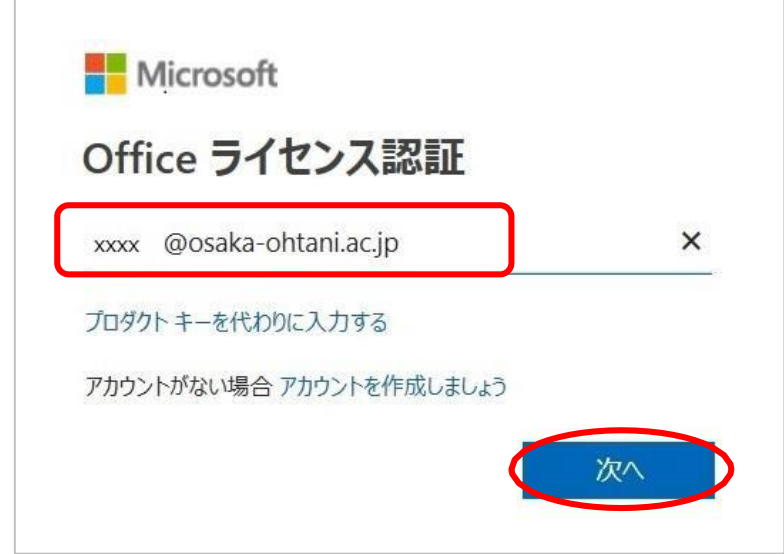

11. パスワードを入力したら「サインイン」を選択し、認証を済ませます。

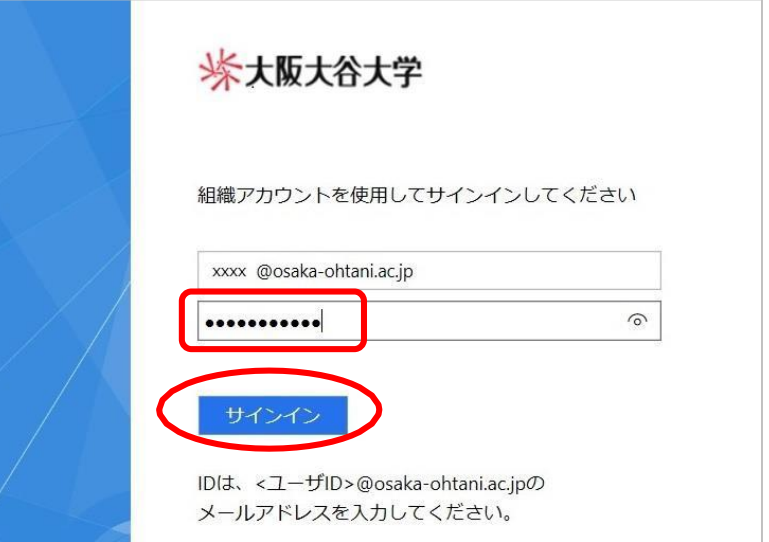

12. 「組織がデバイスを管理できるようにする」のチェックを外し、「いいえ、 このアプリのみにサインインします」を選択します。

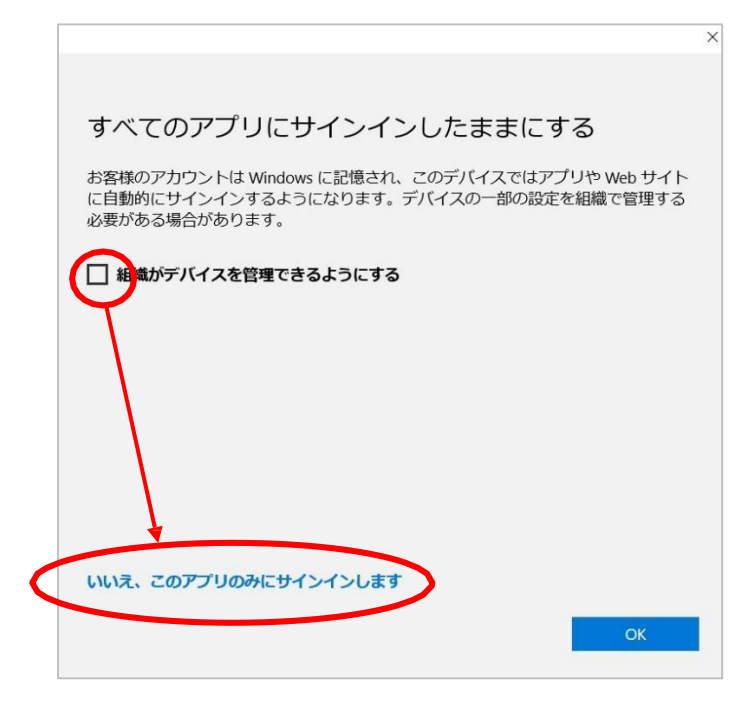

無償版 Office のインスト―ルは完了です。

以上